# Anybus Comunicator (ABC) サイクリックデータによる Ethernet/IP と Ethernet/IP と バーコードリーダーの接続

Version: A02

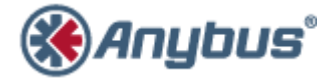

エイチエムエス・インダストリアルネットワークス株式会社 〒 222-0033 神 奈 川 県 横 浜 市 港 北 区 新 横 浜 3-19-5 新横浜第2センタービル 6F TEL: 045-478-5340 FAX: 045-476-0315

> URL www.anybus.jp

EMAIL セ ー ル ス :jp-sales@hms-networks.com サ ポ ー ト :jp-support@hms-networks.com

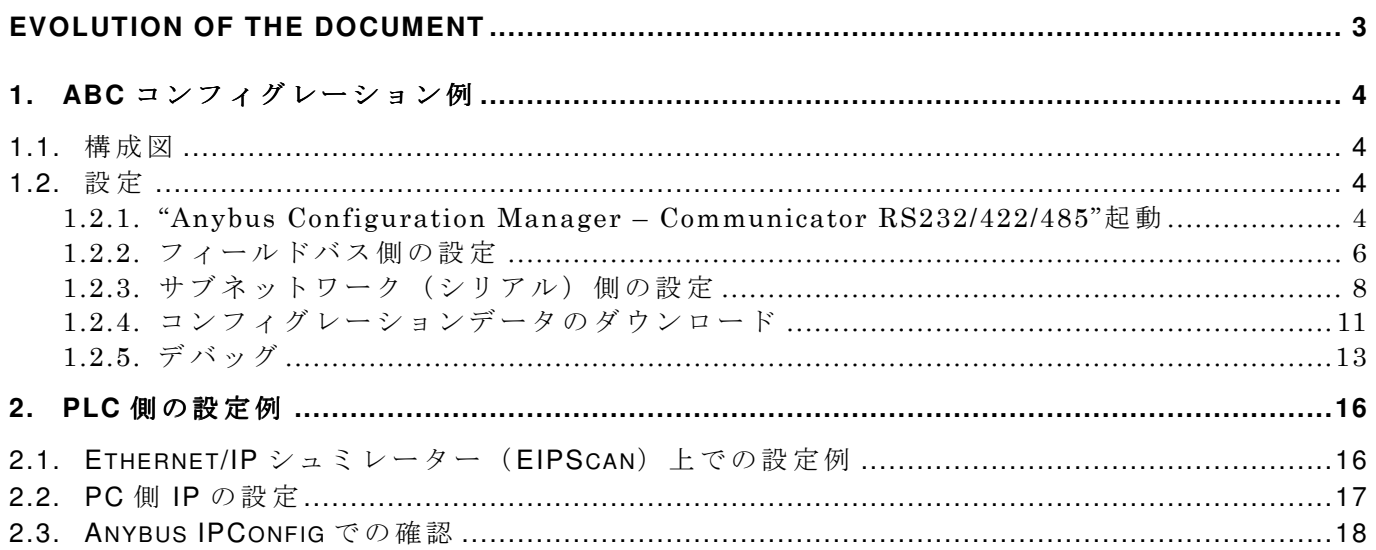

#### **HMS Japan**  $-3-$

#### **EVOLUTION OF THE DOCUMENT**

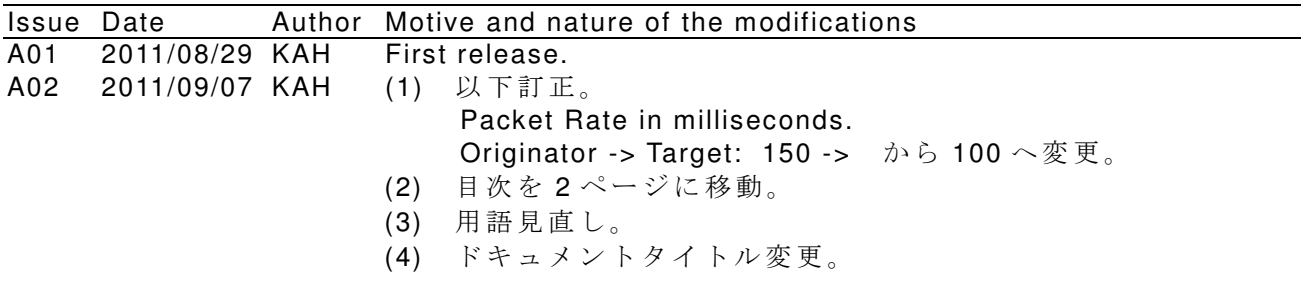

This document contains: 18 pages.

## **1. ABC** コンフィグレーション例

### **1.1.** 構成図

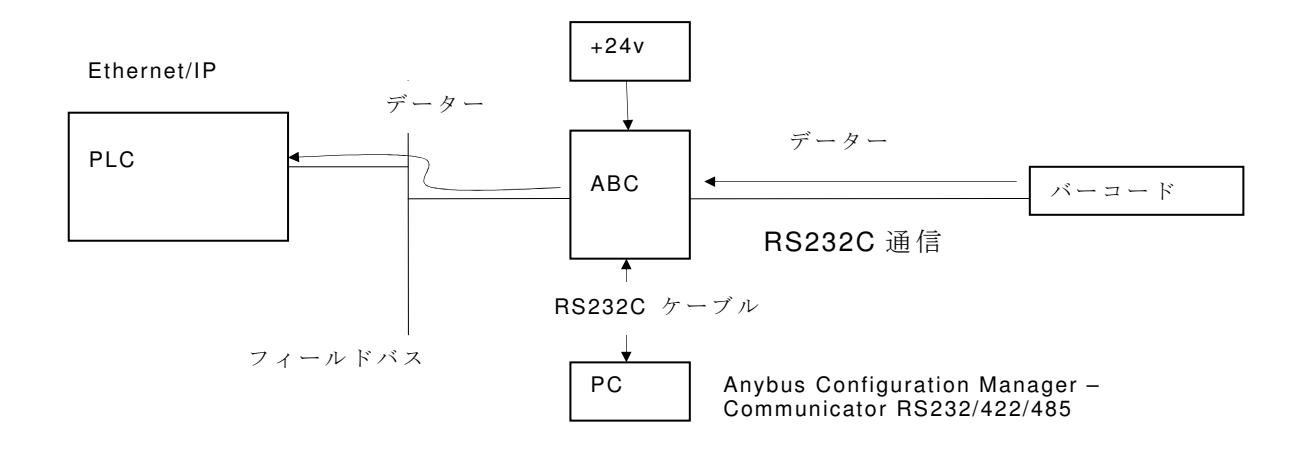

注記: PC 上で RS232C (COM ポート)の設定において、COM ポート番号を 10番以内で設定す ることをお勧め致します。ポー番号を10番以上に設定すると、PCのドライバー設定(特にCOM ポートに関連した設定)状況によっては問題が発生する可能性があります。

## **1.2.** 設定

## **1.2.1. "Anybus Configuration Manager – Communicator RS232/422/485"**起動

## **1.2.1.1. Blank Configuration** を選択

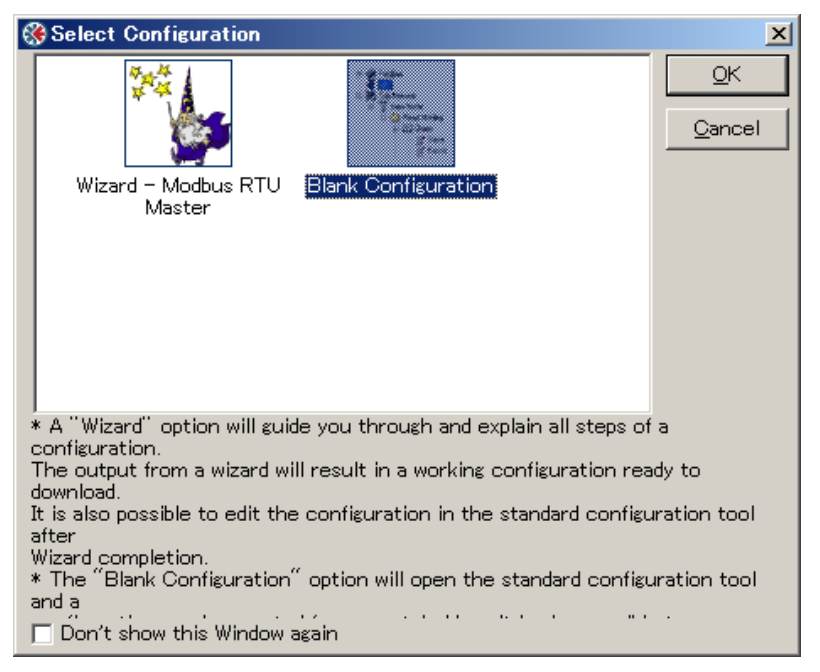

注記)本ドキュメント作成に使用したバージョンは以下のバージョンとなります。

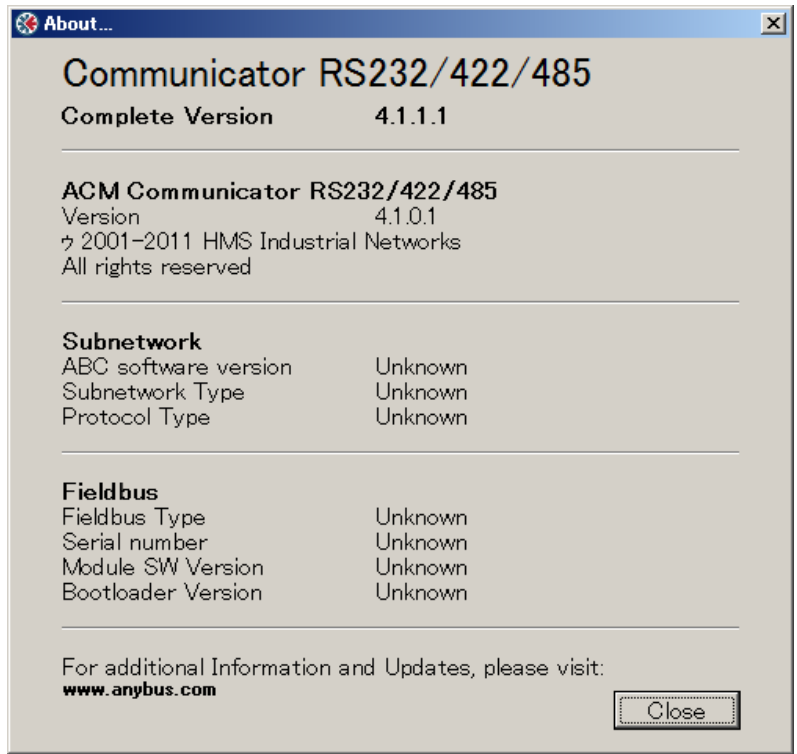

#### **1.2.2.** フィールドバス側の設定

## **1.2.2.1.** プロトコル モード設定

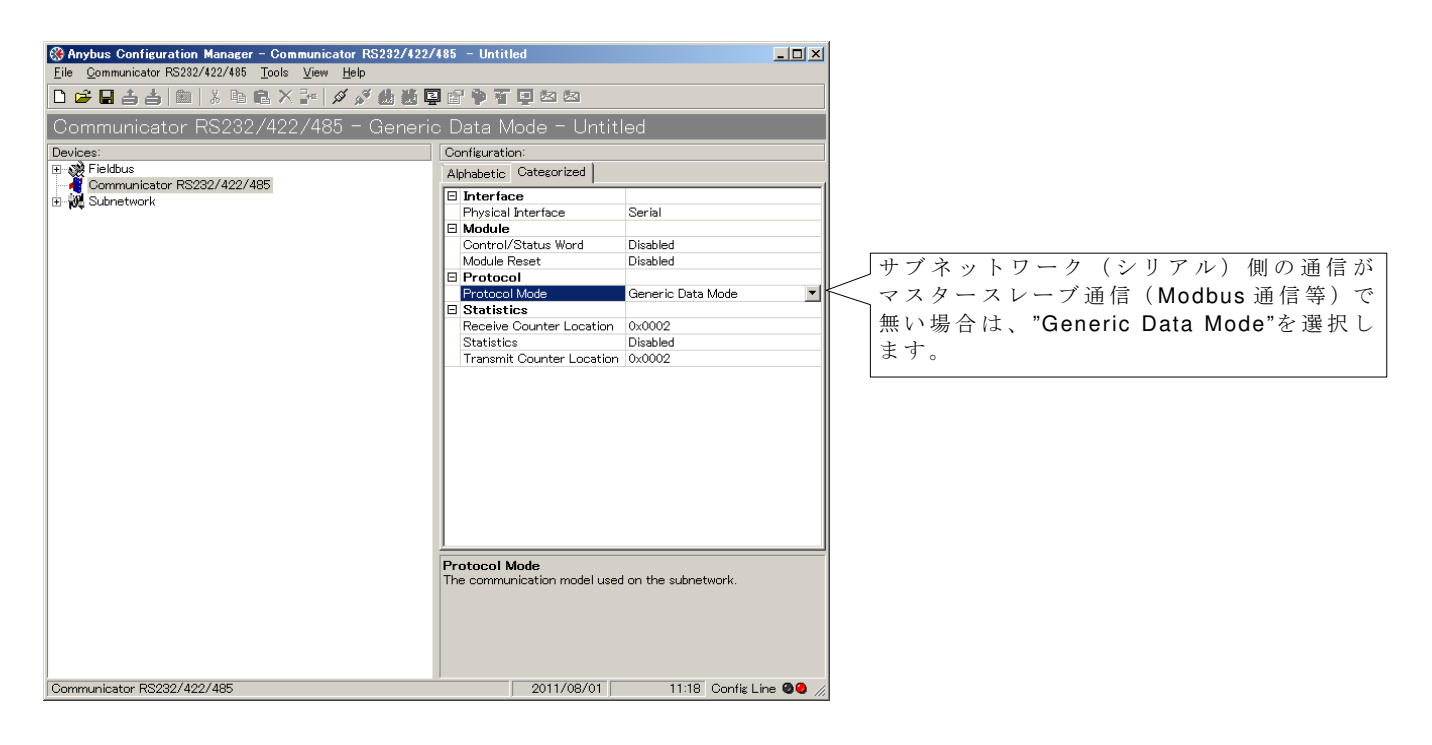

#### **1.2.2.2.** フィールドバスの種類を選択

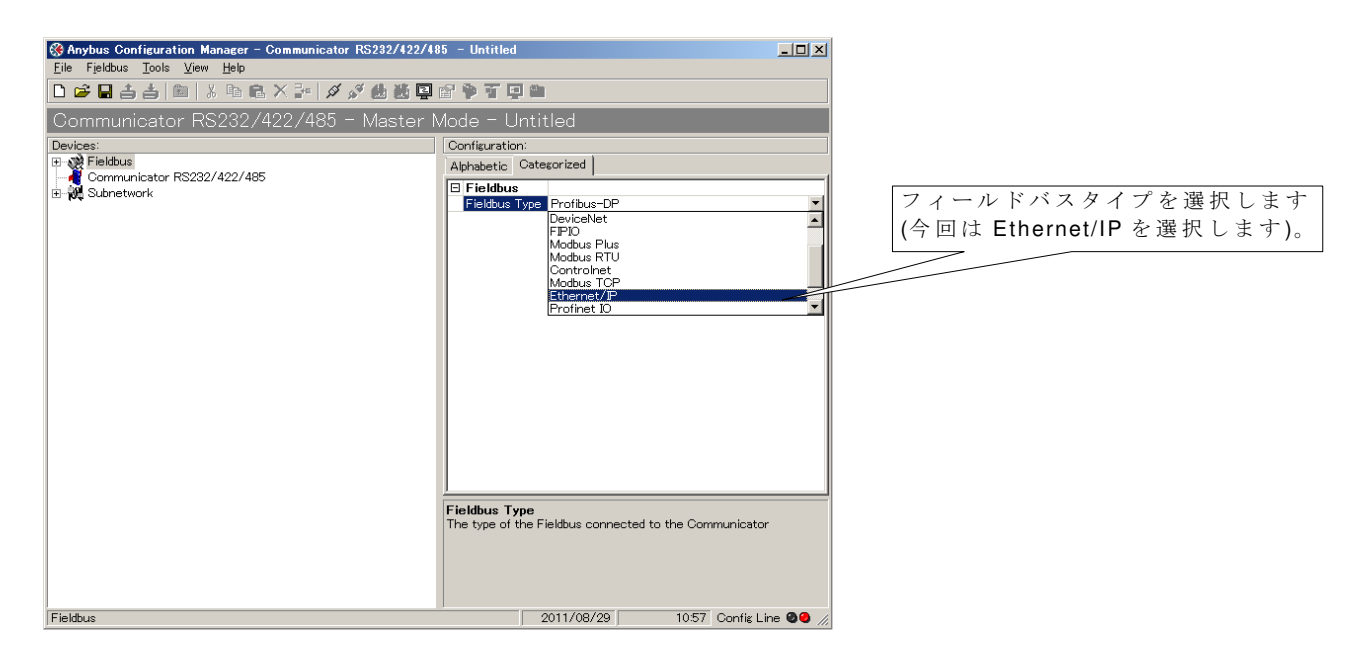

# **1.2.2.3.** フィールドバスのパラメータ設定

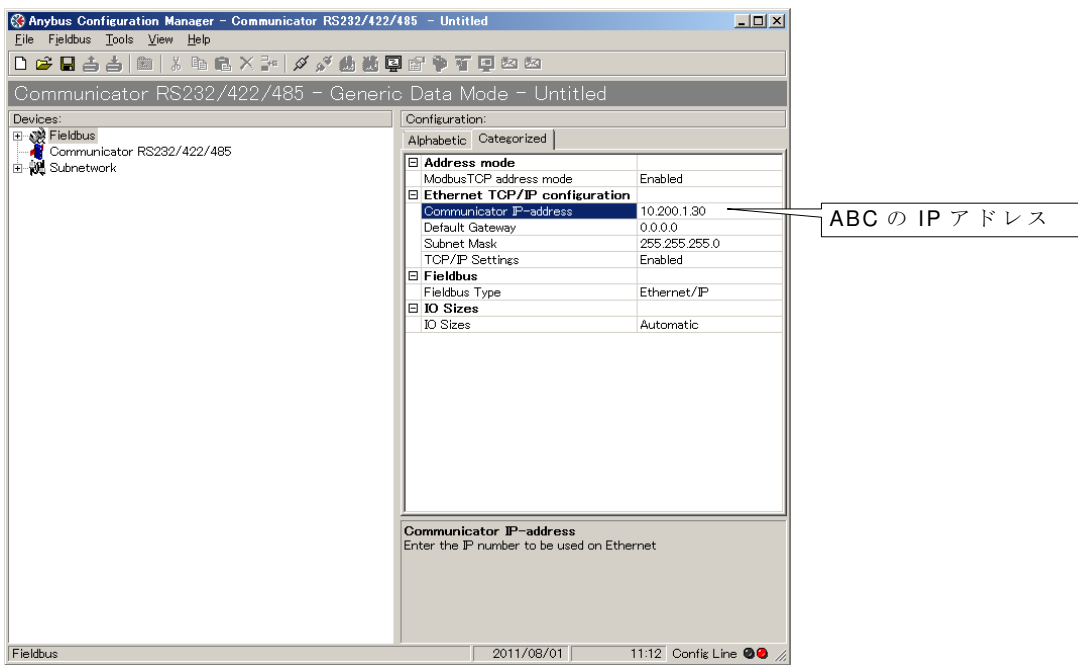

**1.2.3.** サブネットワーク(シリアル)側の設定

#### **1.2.3.1.** サブネットワーク側のパラメータ設定

"Subnetwork"の 設 定 を 行 い ま す 。

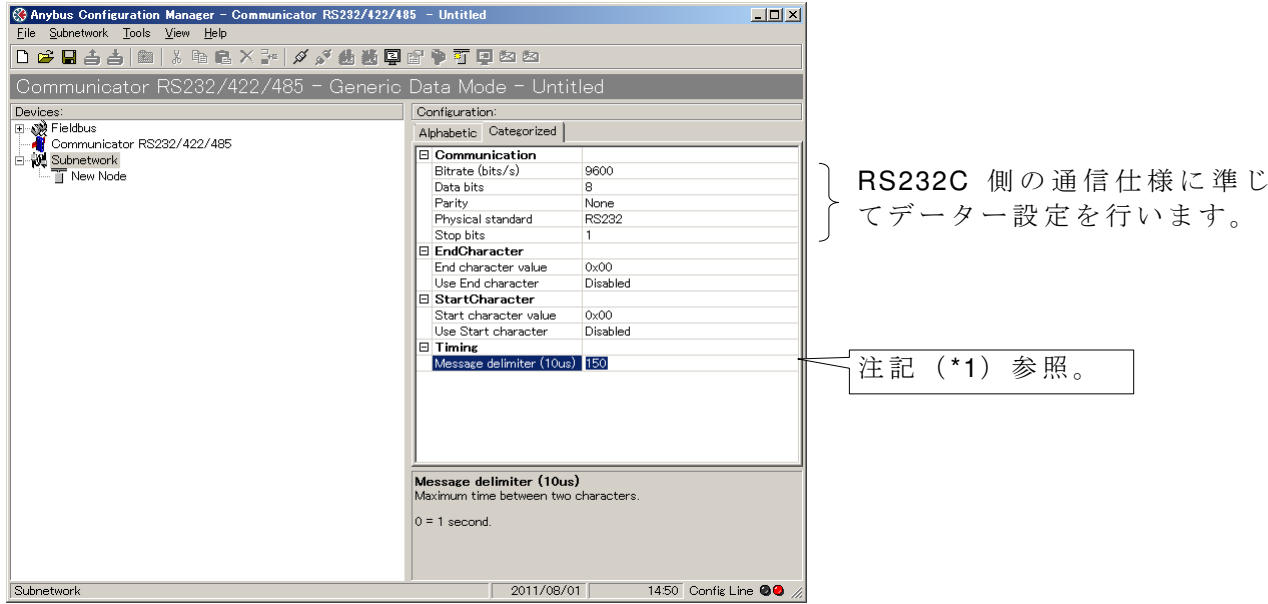

注 記 :

- (\*1) キャラクター間の最大時間値を設定します。転送データーの区切りを示します。
- 例1) 1フレーム (例えば8キャラクター (8バイト))転送して、次のフレームがくるまでに 1 秒以上かかる場合(1秒以内に次のデーターがきた場合はフレームが終了していない と見なす場合)の設定。

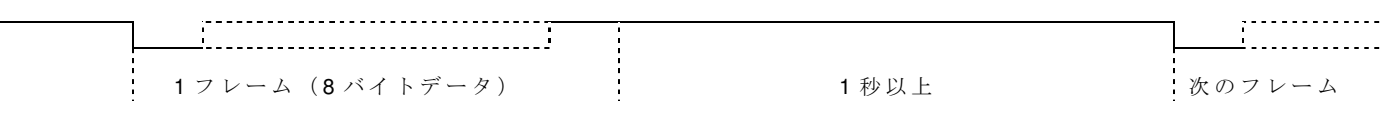

Maximum delimiter (10us):0 にします。これにより、1 秒以上データー転送が行われない場合は、 1フレームのデーター転送が終了したと見なされ次のデーター入力待ちとなります。

例2)フレーム間の転送時間を最小にしたい場合。データー転送時の1バイト(1キャラクター) 間の最大値を設定します

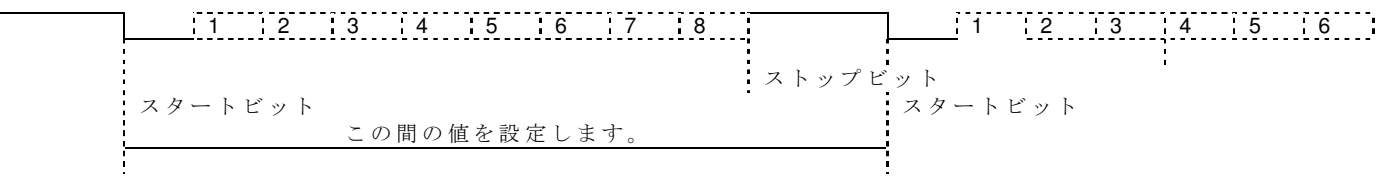

本ドキュメントの設定例は、以下の計算によります。

スタートビットから次のスタートビットまでの最大の時間を計算します。1 ビットあたりの時 間が約 0.1ms(9800bps)、スタートビット、8 ビットデータ、ストップビットを入れると 0.1\*10ms= 1ms となります。よって、1ms+次のスタートビットまでの時間 (待ち時間) を設定します。上 記設 定例 では 0.5ms を設 定 し ま す 。 合 計 値 は 1.5ms と し て 、 150 を 設 定 。

この場合、1キャラクター (8 ビット) 転送終了してから、0.5ms 以内に次の 1 キャラクター がこない場合、フレームが終了したと見なし必要なキャラクター数を取得できないので注意が必 要です。 上記の場合、設定値を 0, 200、300 としても問題は発生しません。ただし、100 で は間 顕 が 発 生 し ま す。

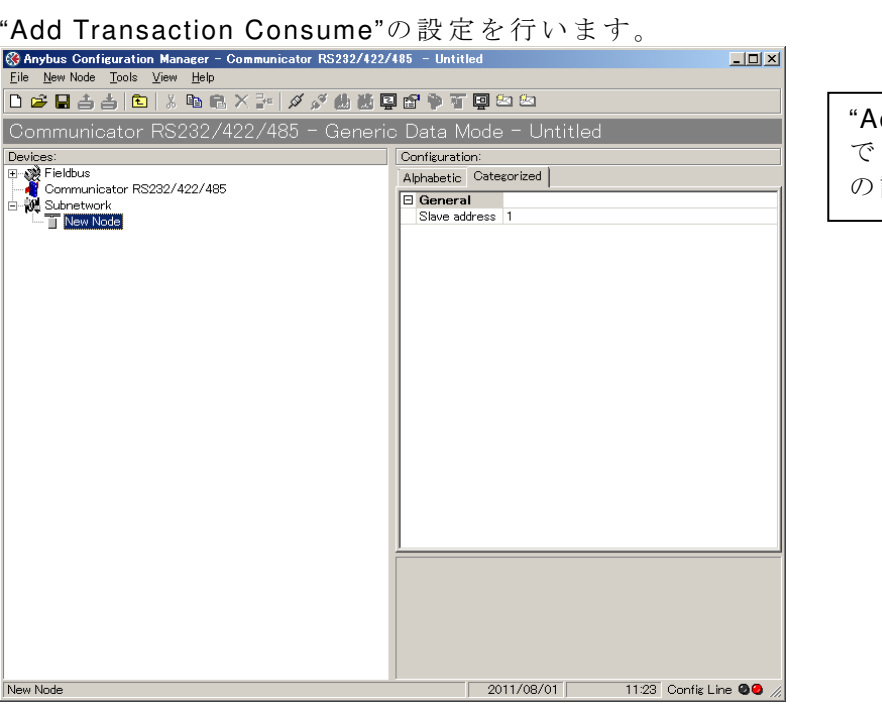

dd Transaction Consume" はシリアル側の通信仕様 設定を行います。

"Offline timeout time (10ms)"の 設 定 を 行 い ま す 。

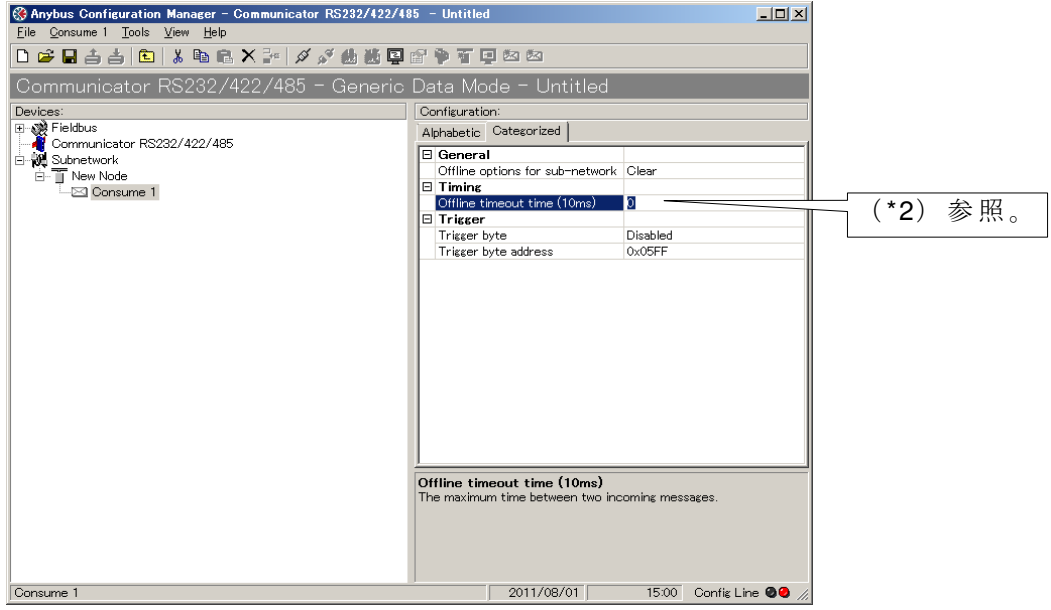

注 記 :

(\*2) "Offline timeout time (10ms)"の設定で、サイクリックデータ転送以外のアプリケーション 例えば、バーコード等を使用した場合は、タイムアウト値は設定しません (0を設定)。

非同期入力アプリケーション (バーコード等) でタイムアウト値を設定した場合、設定したタ イムアウト値以内に次のデーターが入力されない場合はタイムアウトが発生し通信ができなくな ります。

ただし、サイクリックデータの場合は、タイムアウト値の設定は重要です。設定しなかった場 合 は 、 デ ー タ ー の 通 信 断 時 の エ ラ ー 検 出 が で き な く な り ま す 。

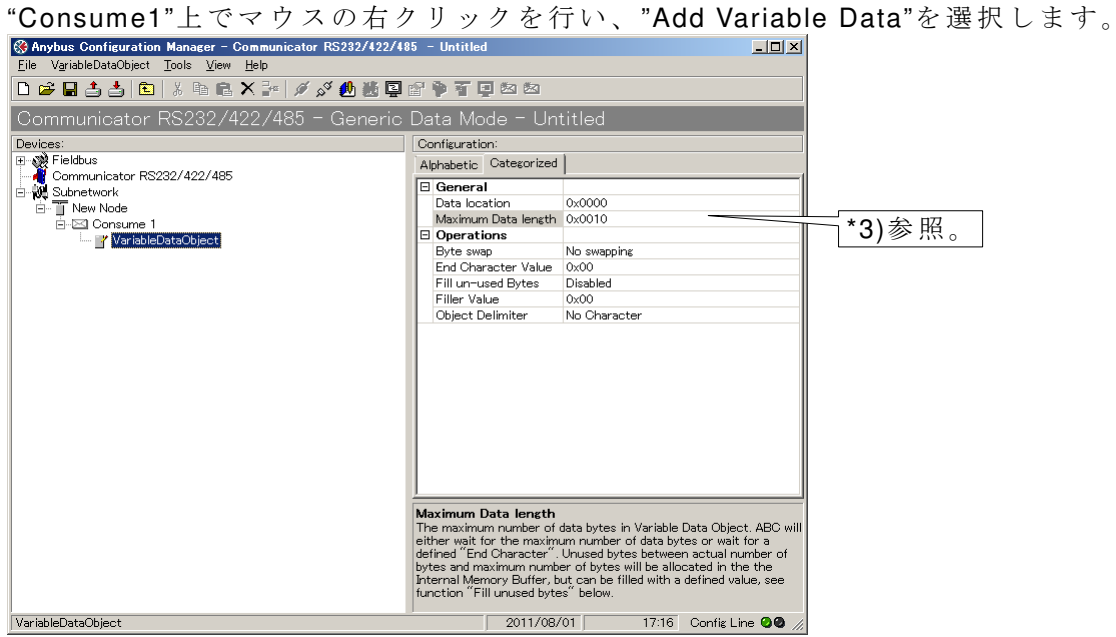

注 記 :

\*3) シリアル側(RS232/422/485)より取りこんだデーターは ABC の内部メモリーに取り込まれ ます。この場合の ABC 側の内部メモリーの取り込み先のデーターの先頭アドレスとデーターサイ ズ を 指 定 し ま す ( デ ー タ ー の サ イ ズ は 実 際 に 取 り 込 ま れ る デ ー タ ー サ イ ズ よ り 大 き い 値 を 設 定 し ても問題は発生しません)。

## **1.2.4.** コンフィグレーションデータのダウンロード

"Connect"を ク リ ッ ク し ま す 。

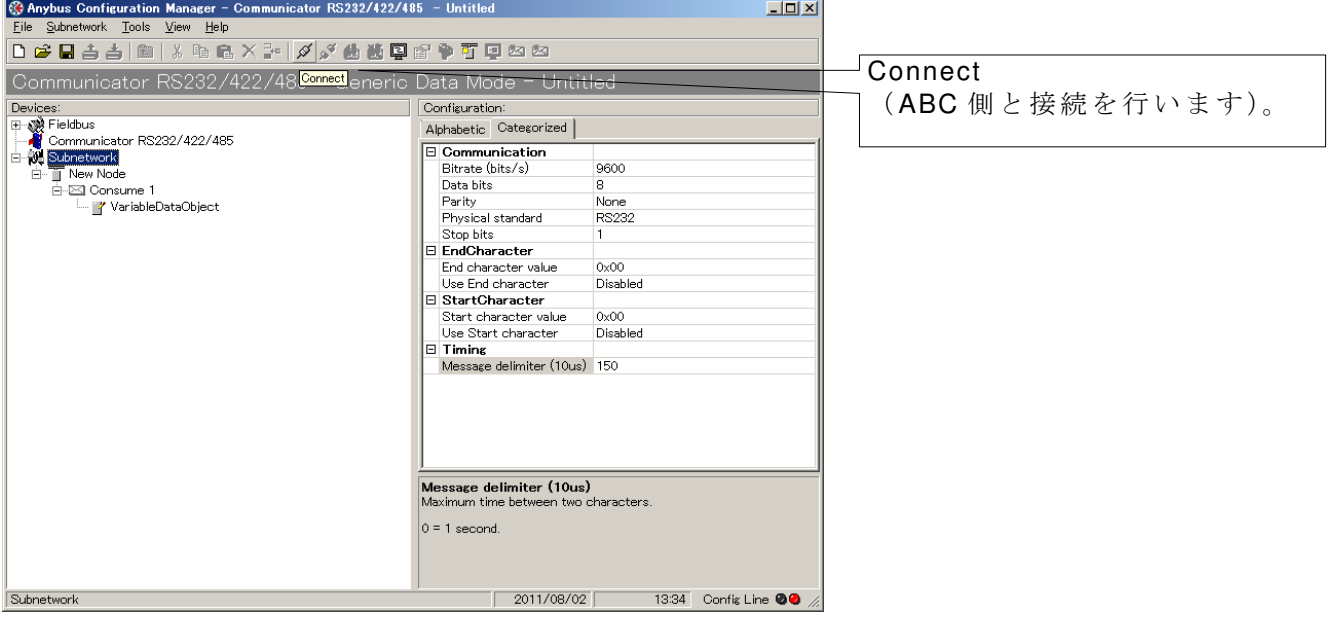

"Download to Communicator RS232/422/485"を ク リ ッ ク し ま す 。

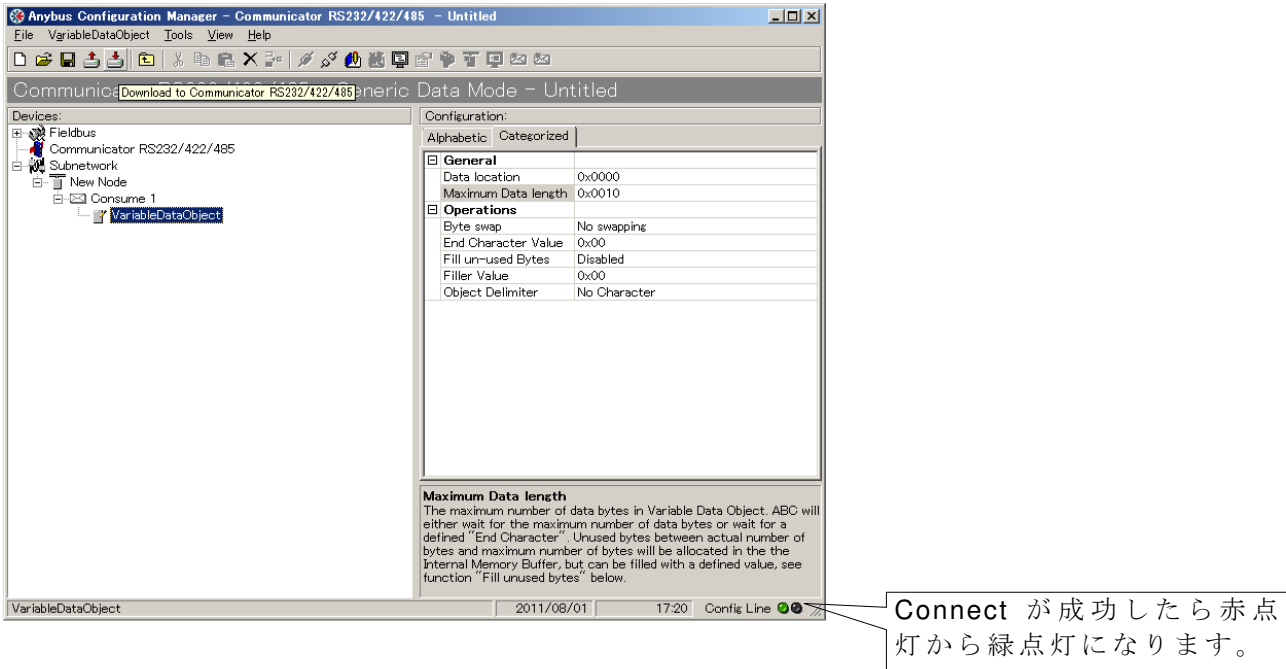

"Download to Communicator RS232/422/485"をクリックすると以下のメッセージが出力されま す。"OK"を押すとダウンロードが始まります。

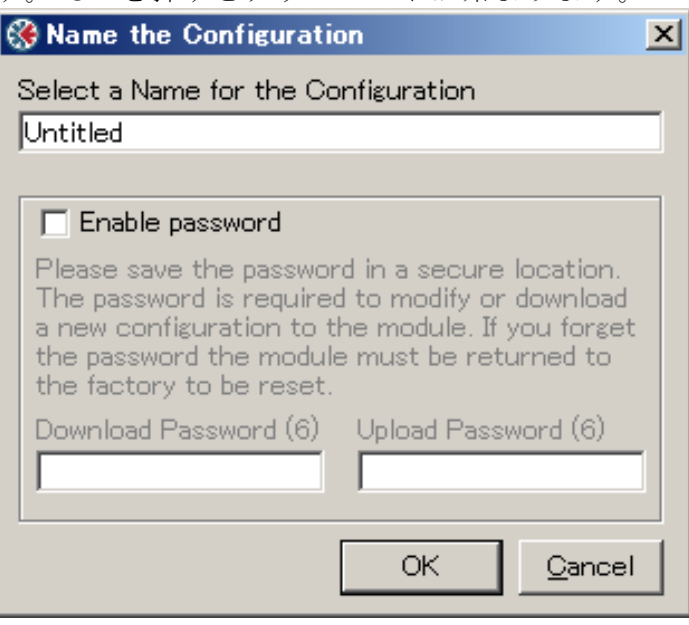

#### **1.2.5.** デバッグ

# 1.2.5.1. サブネットワーク(シリアル)側の取込みデータを見る

#### "Start Logging"を ク リ ッ ク し ま す 。

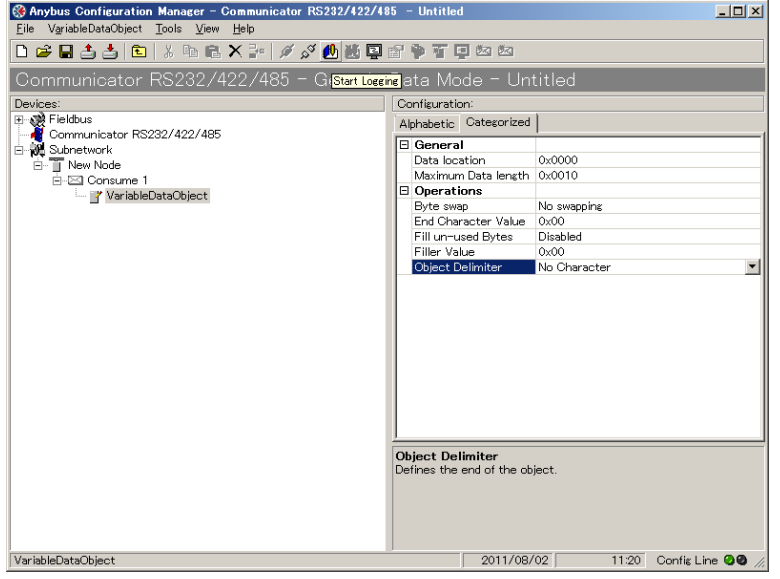

"OK"押 し ま す 。

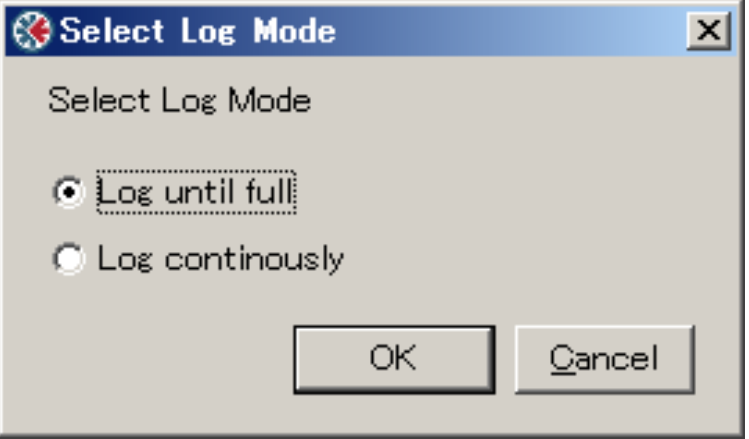

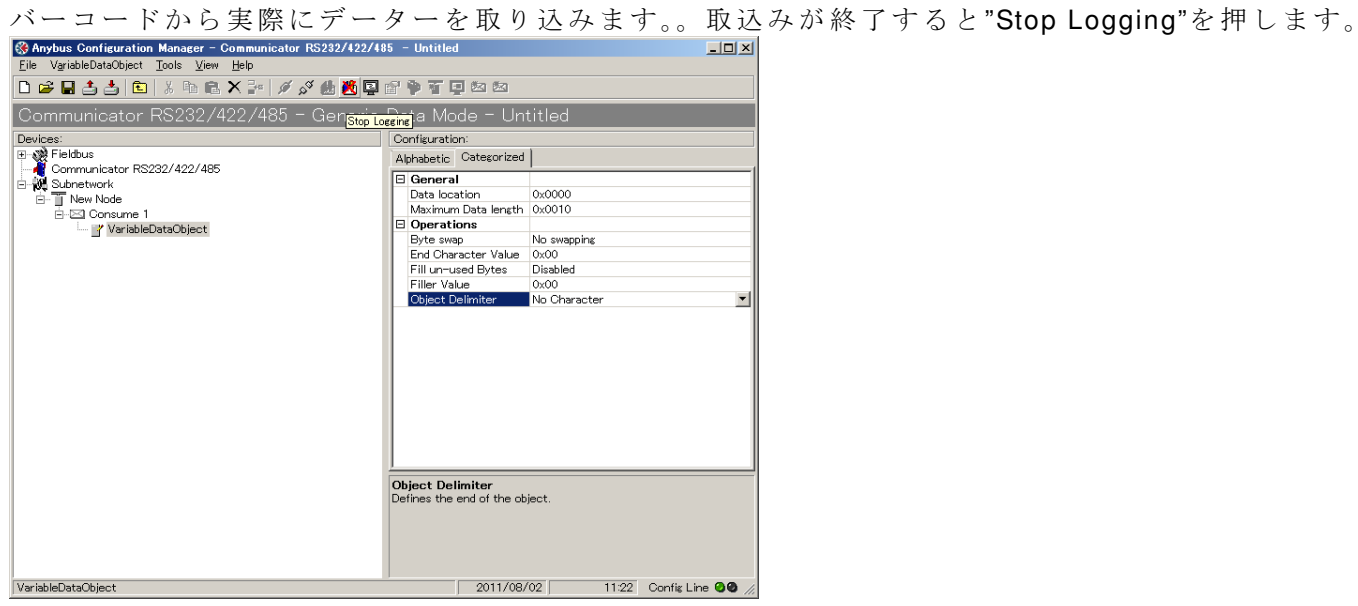

 $\overline{a}$ 

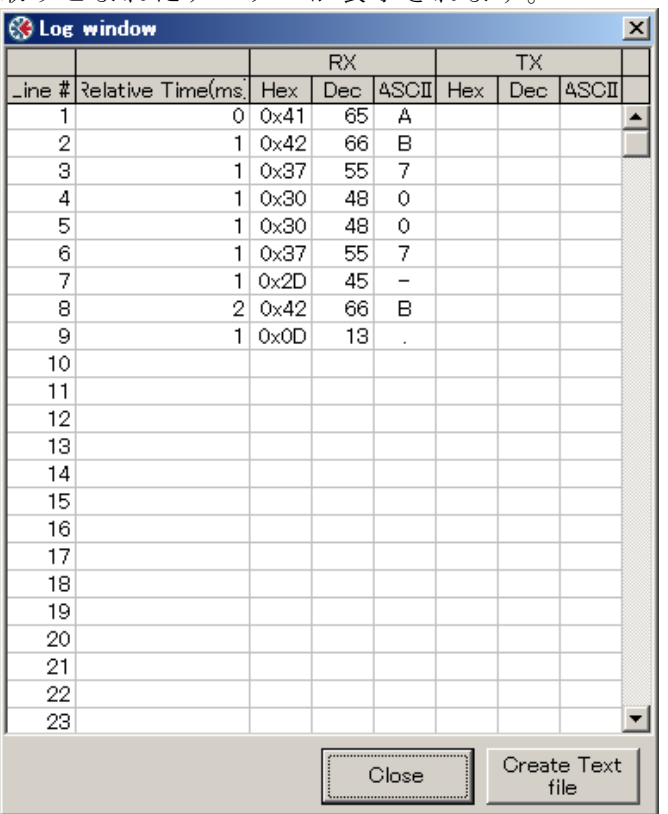

取りこまれたデーターが表示されます。

上記データが実際の ABC 内の指定メモリー領域に書きこまれているか確認します。

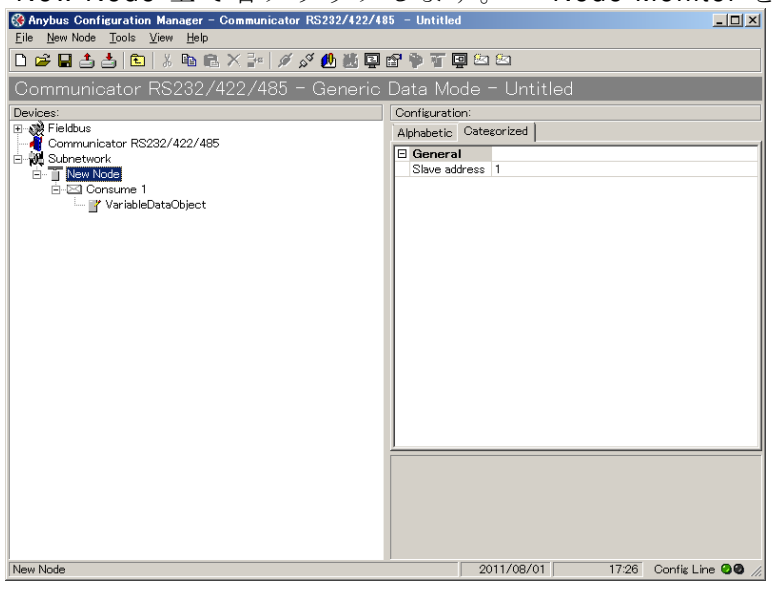

"New Node"上 で 右 ク リ ッ ク し ま す 。 "Node Monitor"を 選 択 し ま す 。

実際にバーコードより読み込んだデーターが ABC の内部メモリーに読み込まれていることが確 認できます。以下のように、"AB7007-B"+CR が読み込まれていることが確認できます。

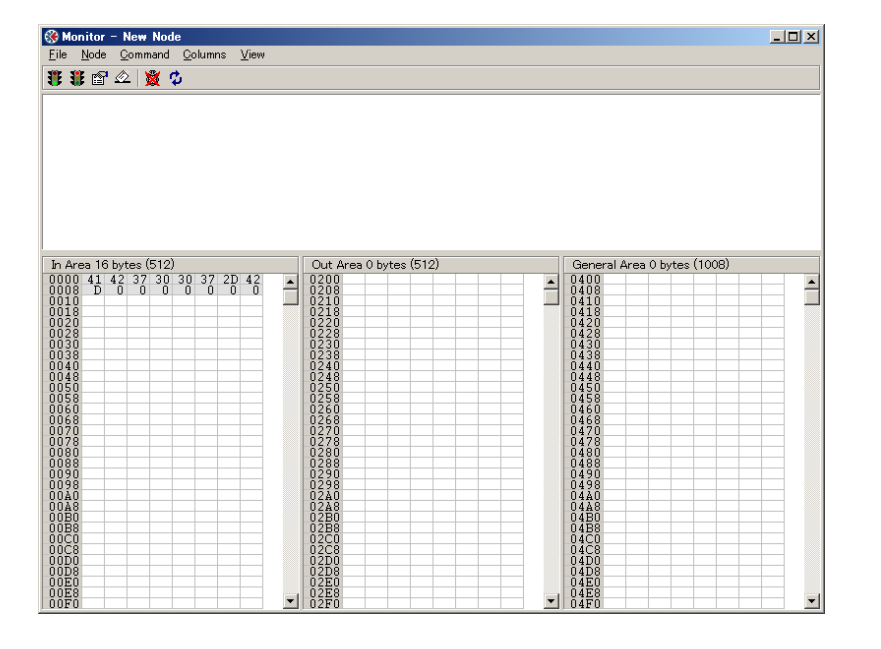

最後の" OD" はリターンコードを 表します (このコードはバーコー ドが 自動的に 8 バイトデーターの 後に挿入しています)。0x0D を削 除 し た い 場 合 、 " Anybus Comunicator(ABC) 各 種 設 定 方 法 (1)" ドキュメント"を参照

上記取りこまれたデーターがフィールドバス側から取得できるか PLC 側で確認します。 "41 42 37 30 37 2D 42 0D "が取得されていることがわかります。

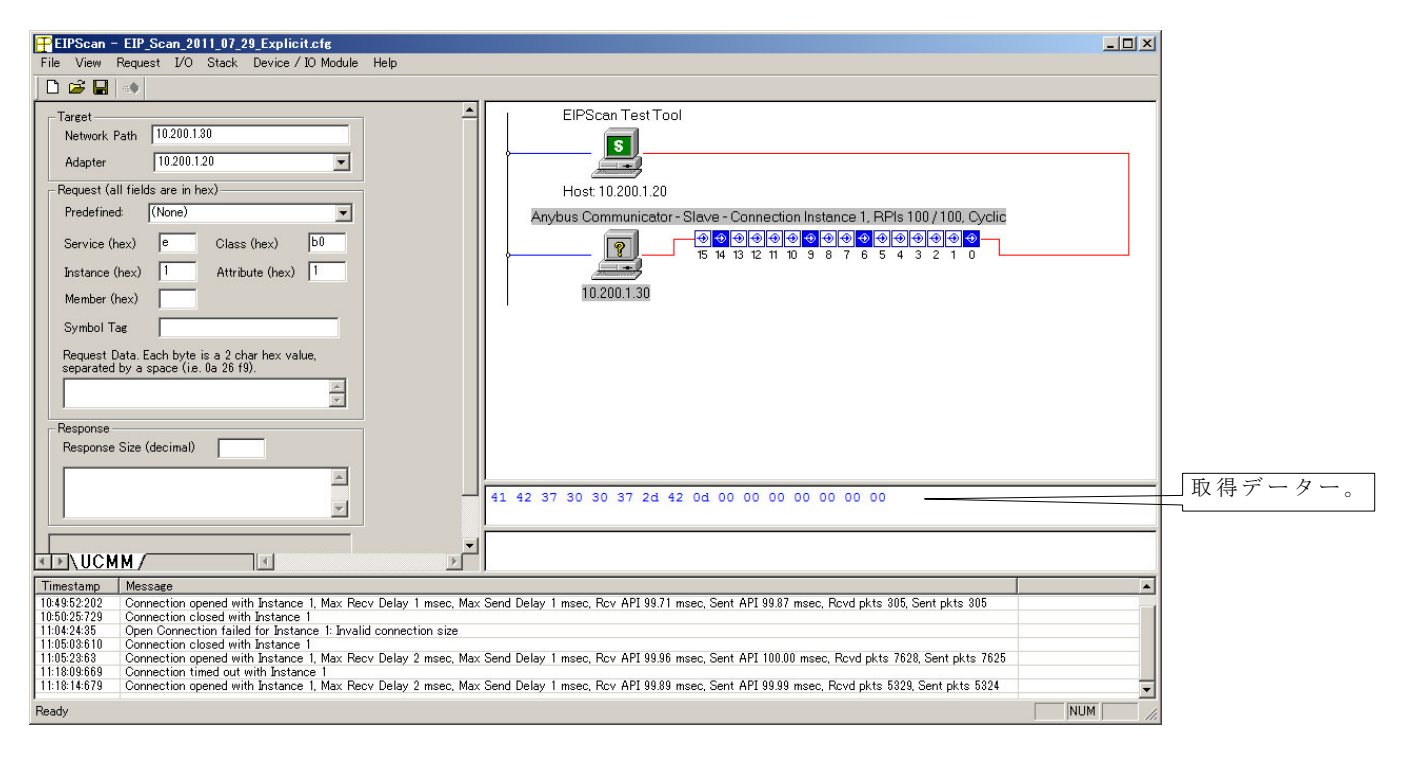

注記)

最初の 8 バイトは"AB7007B" を表し、次が CR (0x0D)を表します。

#### **2. PLC** 側の設定例

#### **2.1. Ethernet/IP** シュミレーター(**EIPScan**)上での設定例

PLC 側の設定に関しては、PLC の種類により設定方法は異なります。以下の例は、EIPScan 上 で の 設 定 値 と な り ま す(灰 色 網 か け 部 が 設 定 値)。

#### Target

Network Path: 10.200.1.30  $\leq$  ABC  $\circ$  IP  $\mathcal{T} \times \mathcal{L}$ Adapter: 10.200.1.20 <= PLC 側 (PC 側) の IP アドレス Class 1 connection Transport Type Originator -> Target: Point to Point Target -> Originator: Multicast Data Size Originator -> Target: 0 Target -> Originator: 16 Rate Packet Rate in milliseconds Originator -> Target: 100 Target -> Originator: 100 Production Inhibit Timeout in milliseconds Originator -> Target: 0 Target -> Originator: 0 **Trigger**  Transport Trigger: Cyclic Timeout Multiplier: 16 Destination Configuration Connection Instance: 1 Originator -> Target – Specify Connection Point or Tag Connection point: 150 <= ABC のディフォルト値 Target -> Originator – Specify Connection Point or Tag Connection point: 100 <= ABC のディフォルト値 Priority Originator -> Target: Scheduled Target -> Originator: Scheduled

尚、以下の HP 上に EIPScan の設定例がありますので併せて参照下さい。

#### http://www.anybus.com/support/support.asp?PID=110&ProductType=Anybus Communicator

#### 以下をダウンロード。 Establishing I/O communication between Anybus-S EtherNet/IP and EIPScan Test Tool

# **2.2. PC** 側 **IP** の設定

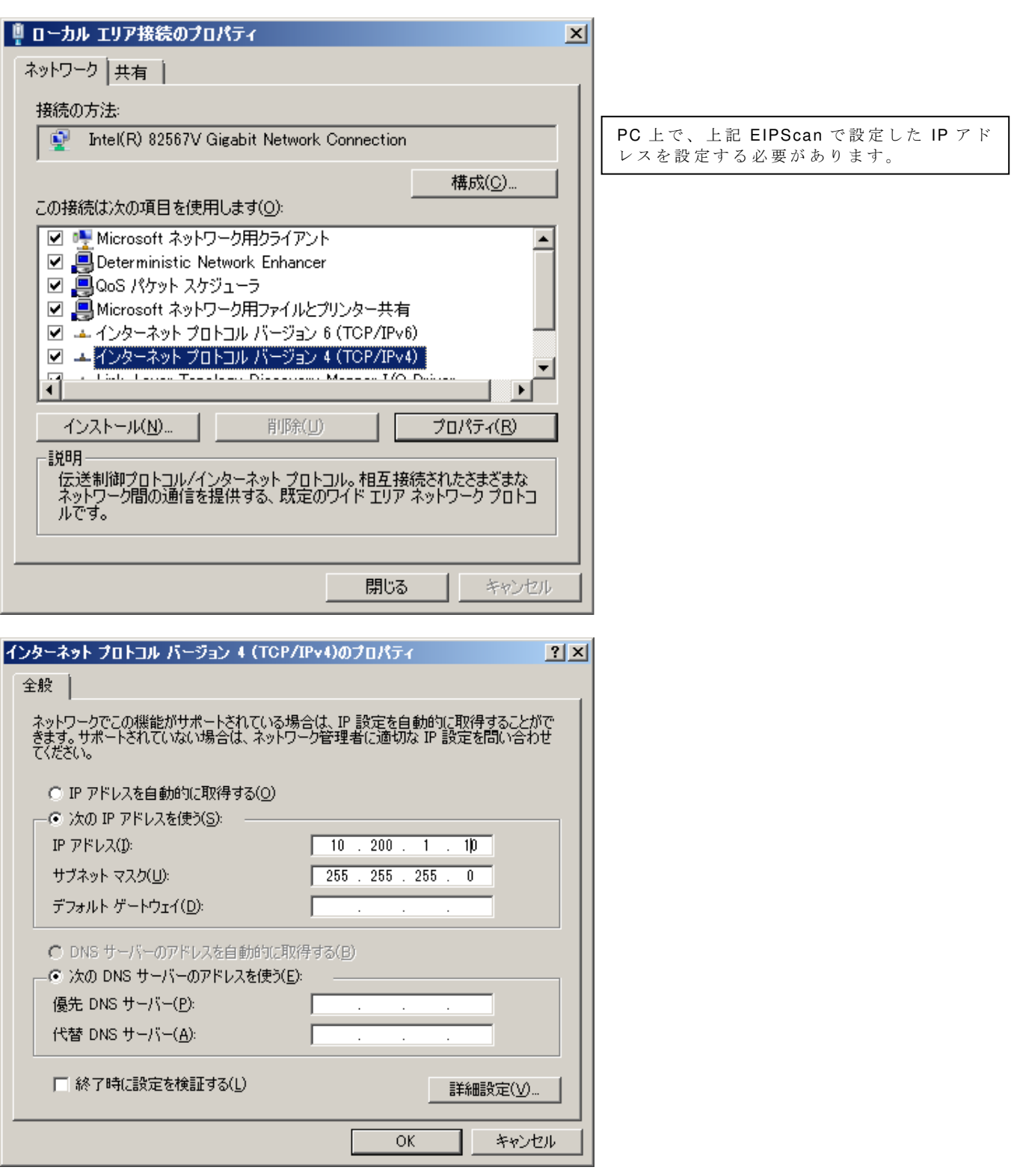

## **2.3. Anybus IPConfig** での確認

Anybus IPConfig を起動します。

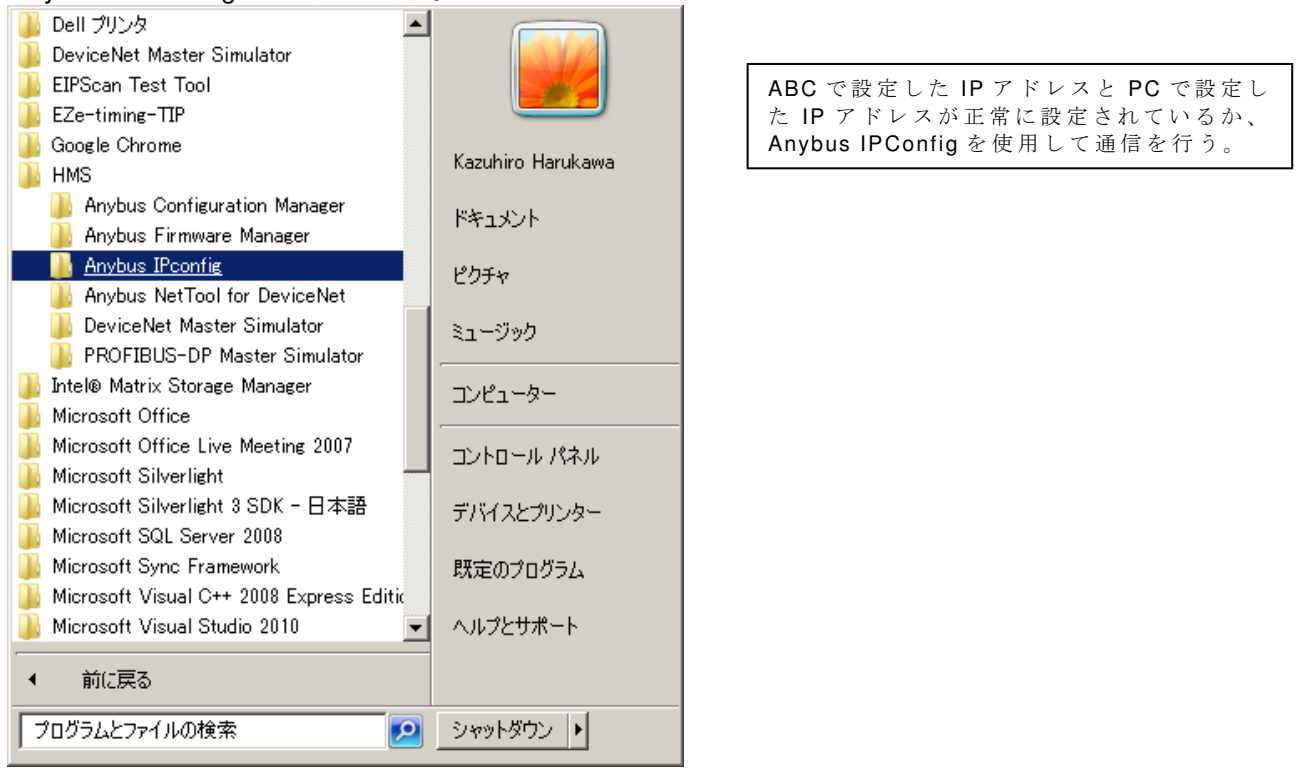

#### PC と ABC が正常につながっている場合は、以下のように ABC の IP が表示されます。

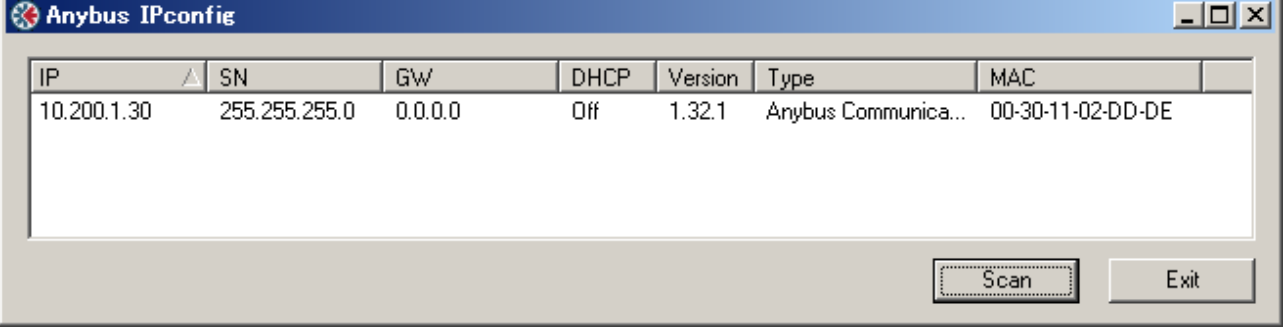

ここで IP アドレスが確認できなければ、IP 接続ができていないことになりますので、設定の見 直しが必要となります。

Anybus IPConfig ツールは以下の HP よりダウンロードできます。

http://www.anybus.com/support/support.asp?PID=110&ProductType=Anybus Communicator Anybus IPconfig utility for module TCP/IP configuration (Win 2000/XP/Vista/7 (32/64-bit)